# **Como pagar con PayPal**

### **Paso 1. En nuestra web, pulsa en Formación/Inscripción en cursos de formación**

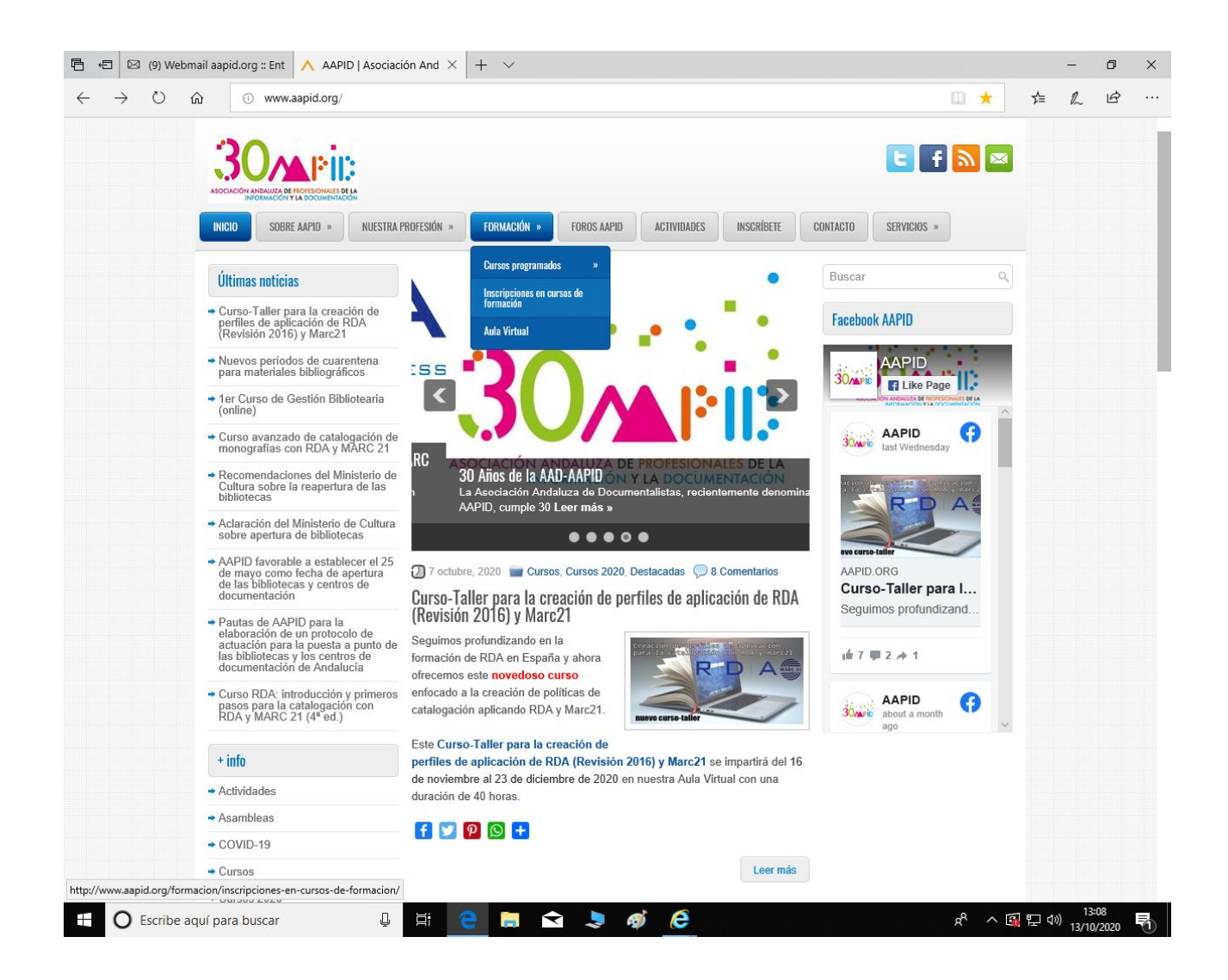

## **Paso 2: Se abre la hoja de inscripción**

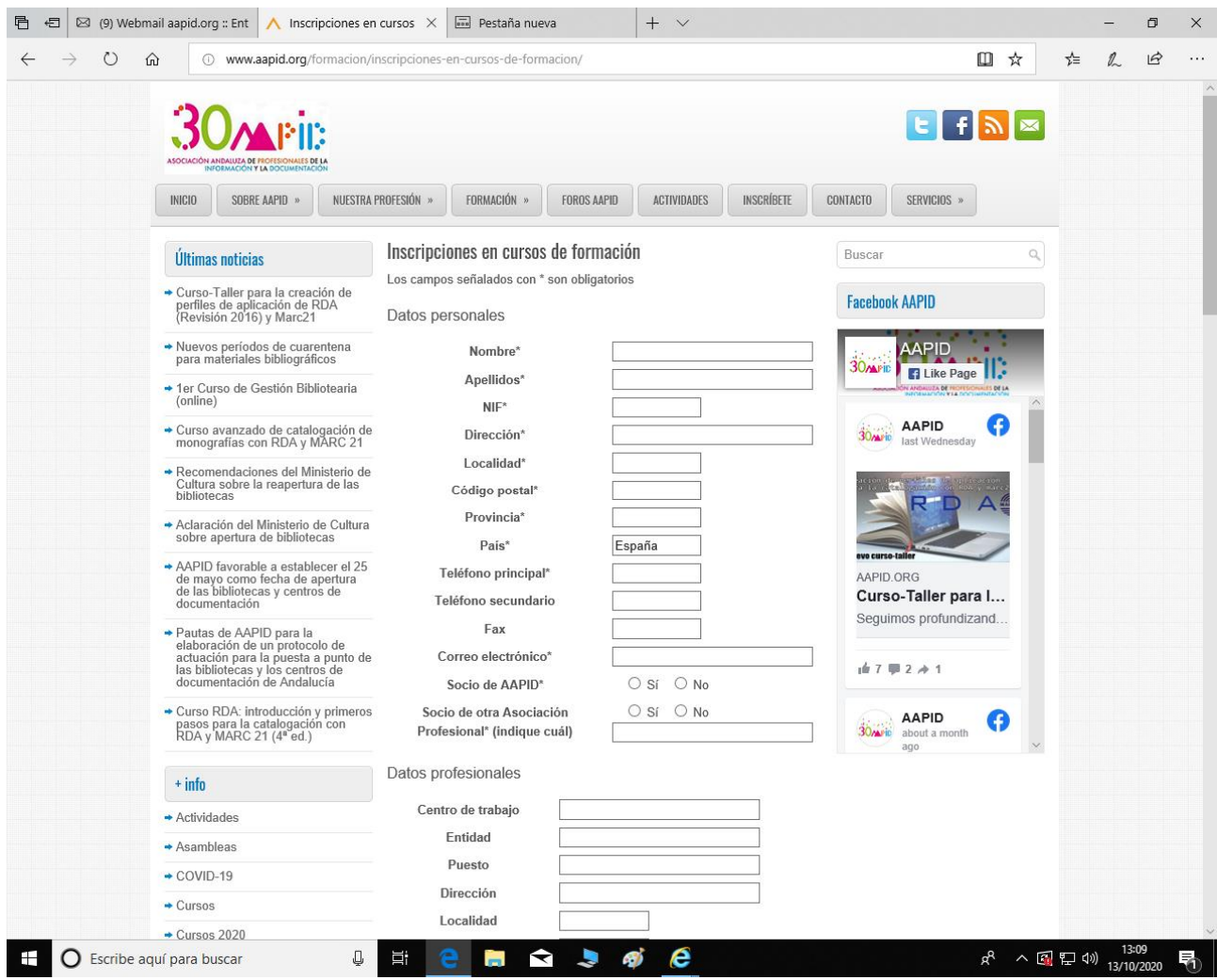

### **Paso 3. Al final de esa hoja aparecen las modalidades de pago a/ PayPal (desde cualquier ordenador o móvil) b/ Utiliza nuestro código QR (desde un móvil que tenga la aplicación de PayPal)**

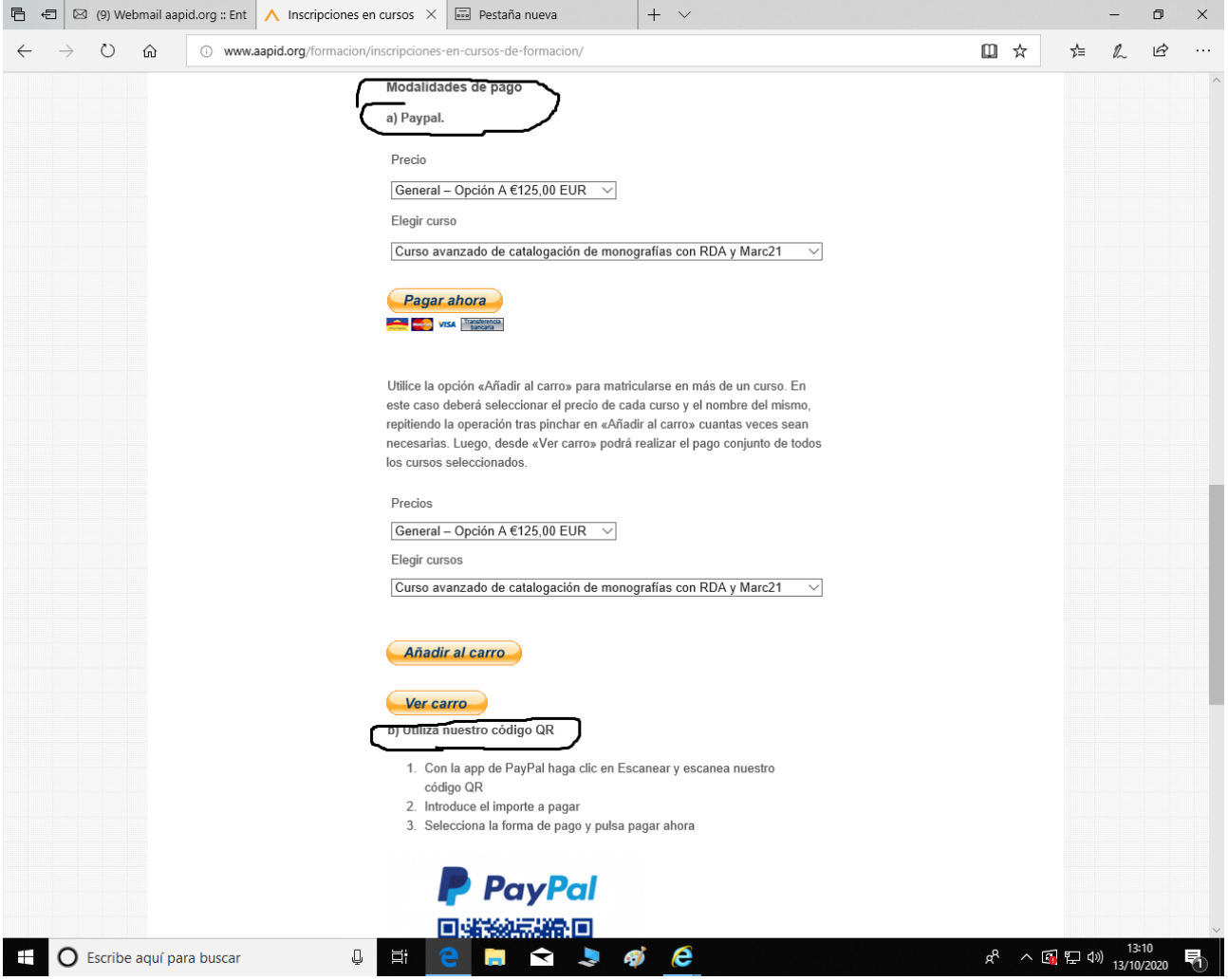

**Paso 4. Si eliges la opción a, pulsa en Pagar Ahora y te llevará a la web de PayPal. Entre en tu cuenta**

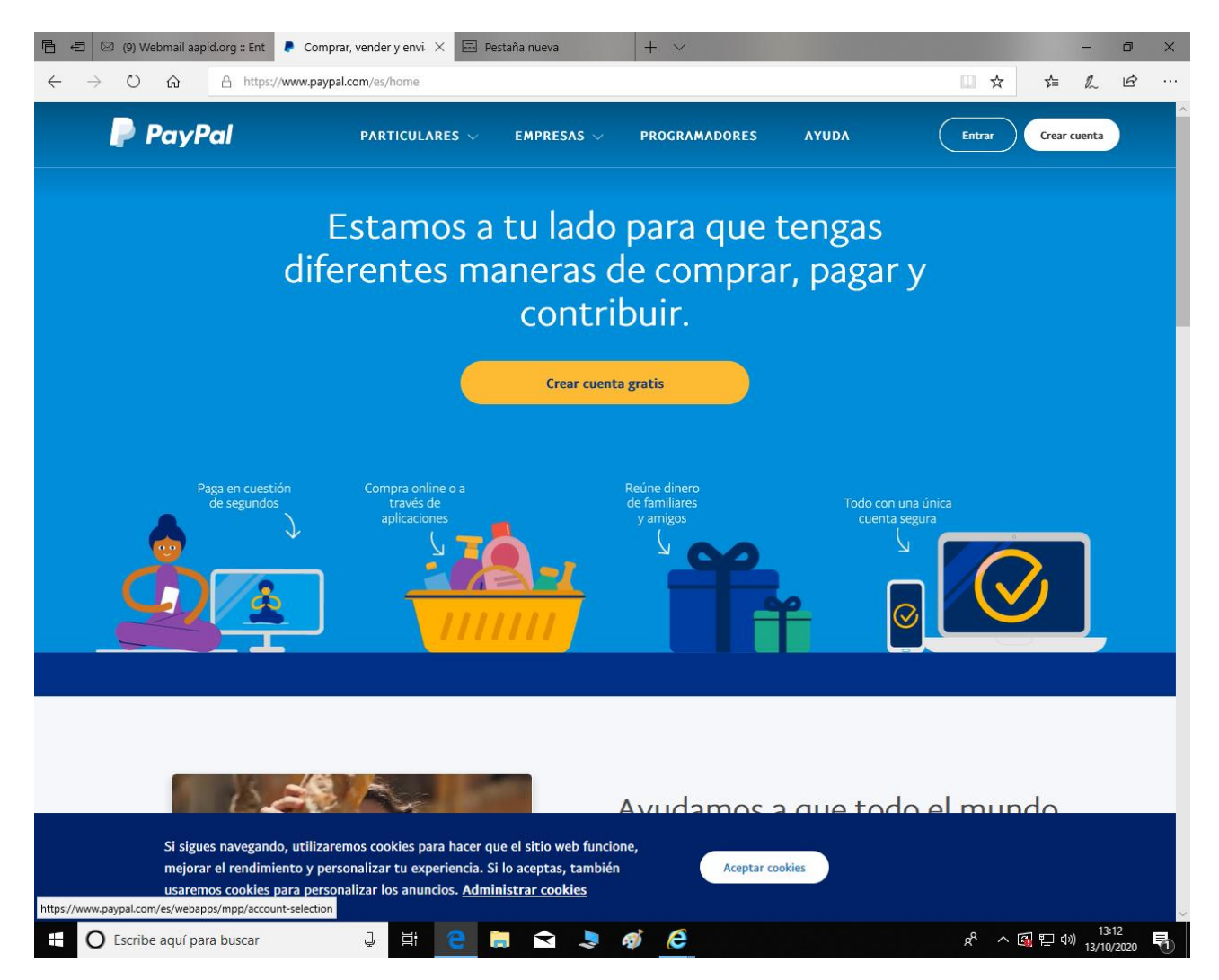

### **Paso 5. Pulsa en Enviar, arriba a la derecha**

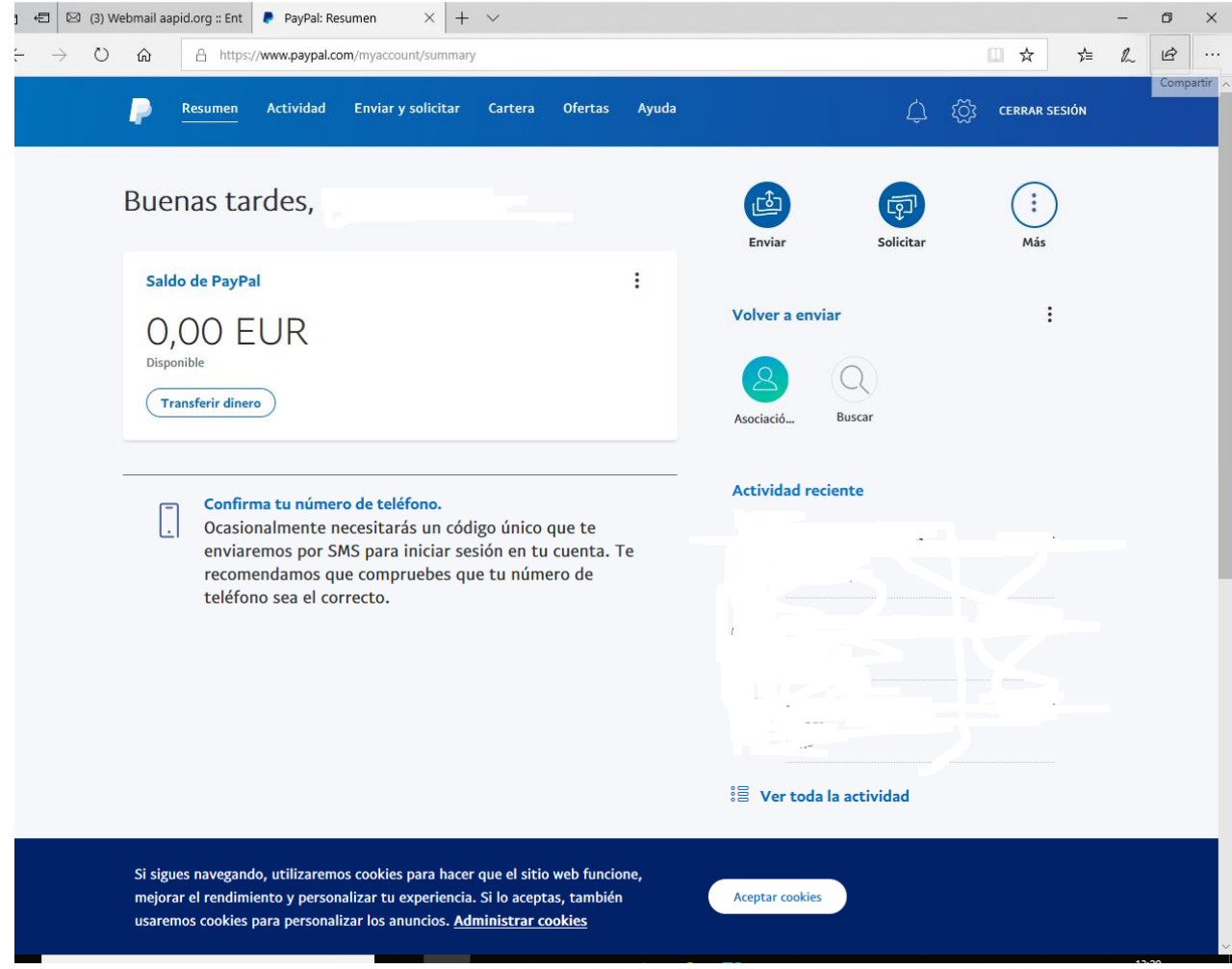

#### **Paso 6. Te pedirá nombre, teléfono o correo. Introduce nuestro email:**

**[administracion@aapid.org](mailto:administracion@aapid.org). Te aparecerá nuestros datos abajo. Pulsa encima de nuestros datos.**

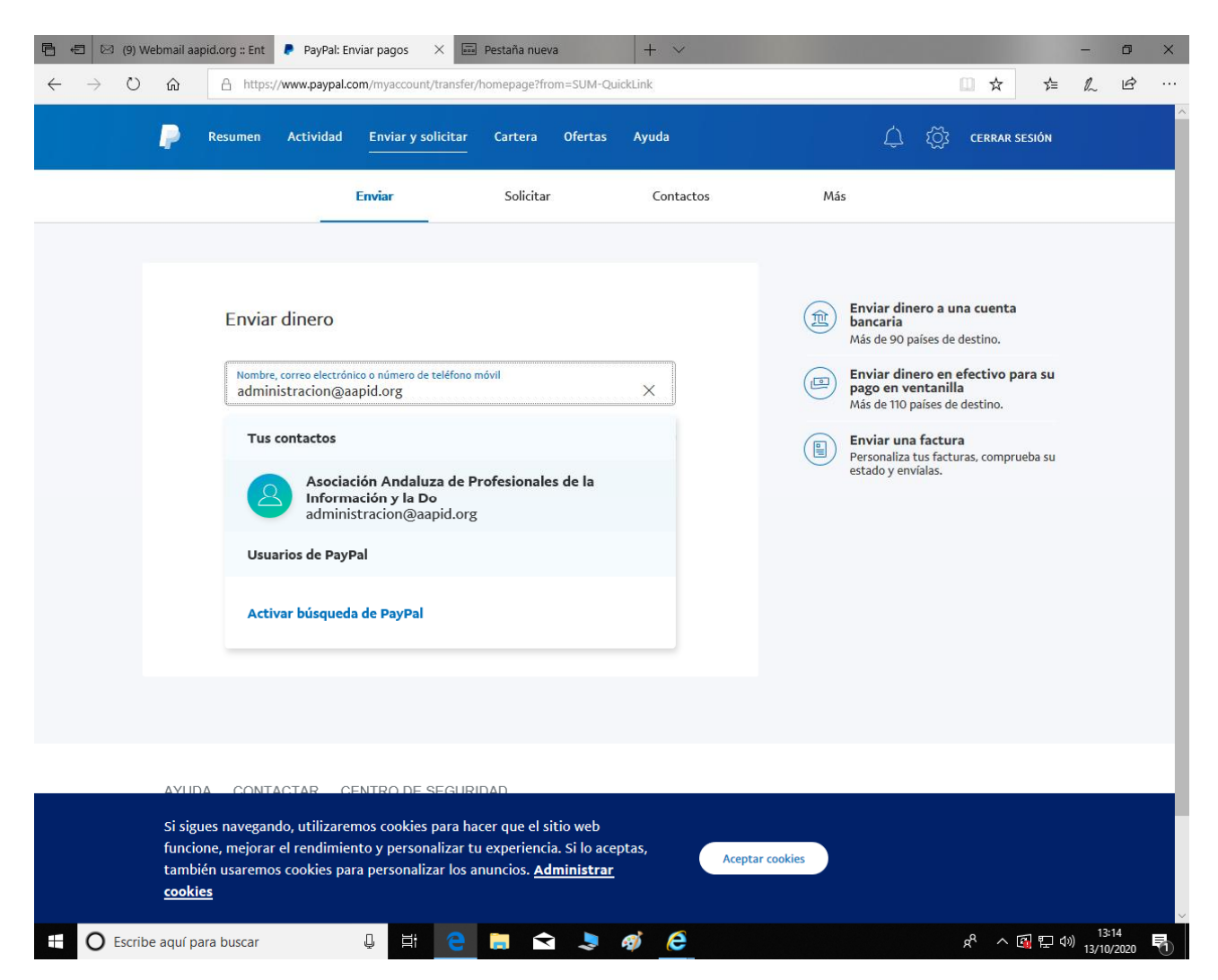

**Paso 7. Introduce la cantidad de dinero que quieres transferir y sigue las instrucciones de PayPal**

**La empresa PayPal nos confirmará que el dinero ha llegado. No tienes que hacer nada mas**

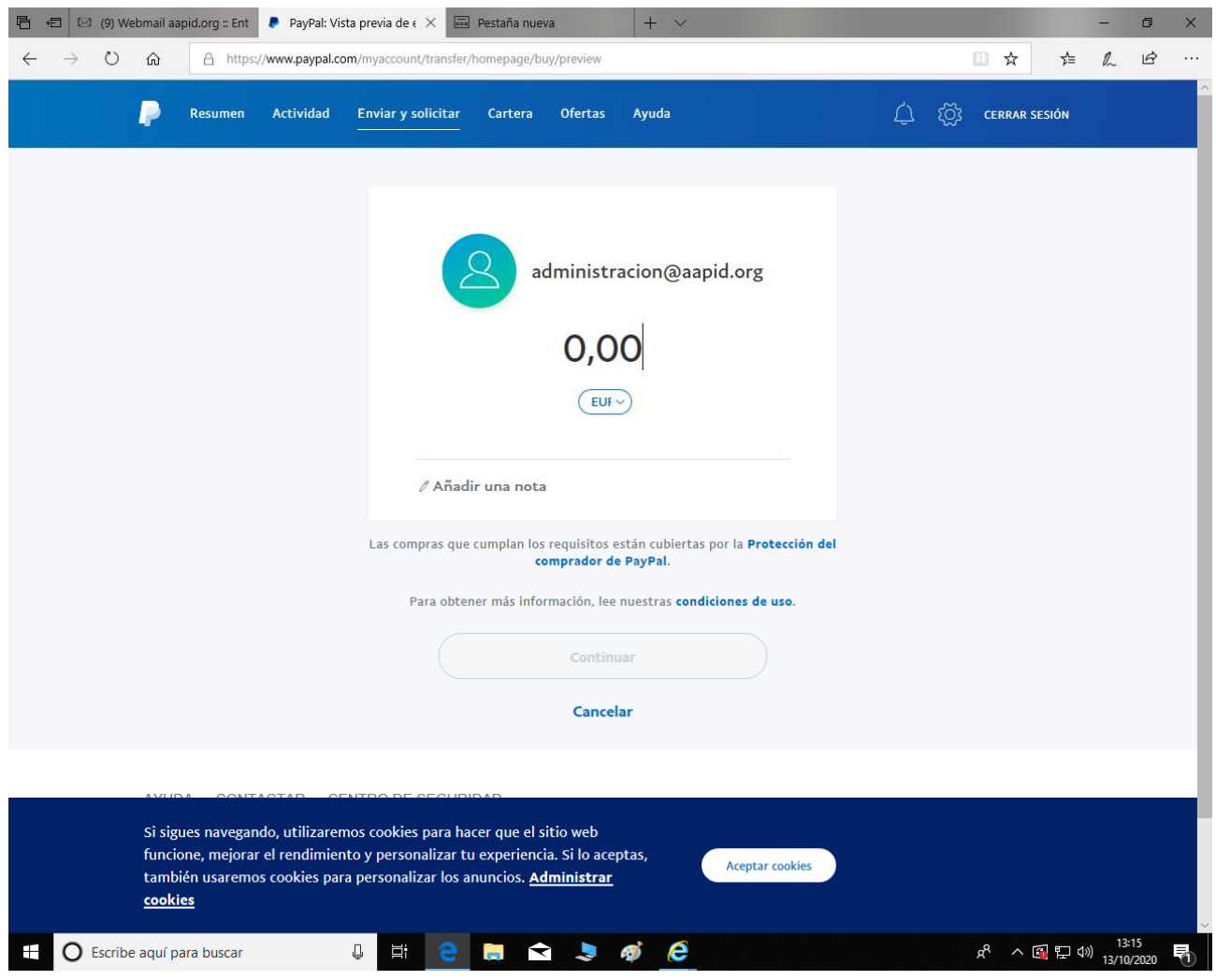